## <span id="page-0-1"></span>**7 Formatting a Wallpaper Image**

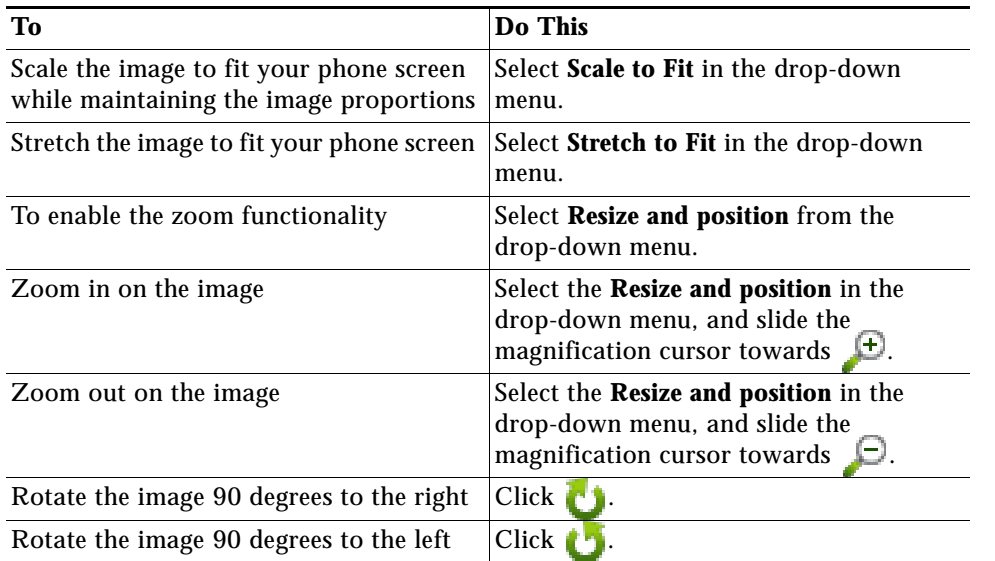

### <span id="page-0-0"></span>**8 Managing Your Wallpaper Collection**

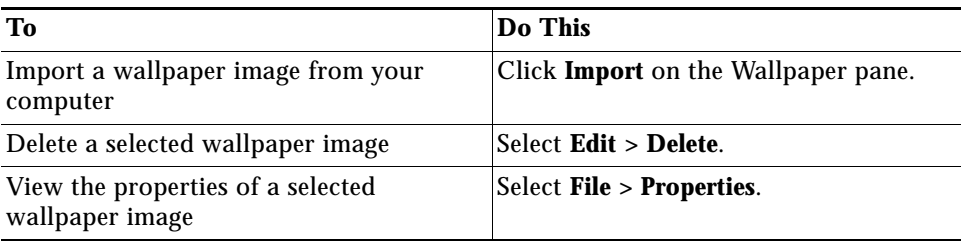

## <span id="page-0-2"></span>**9 Getting More Information**

Further information about all the Phone Designer features, and troubleshooting informaton, is available from the online Help by selecting **Help** menu item when the

> $(1)$  $(1)$  $(1)$ **CISCO**

#### application is running.

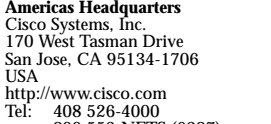

800 553-NETS (6387)

Fax: 408 527-0883

Cisco, Cisco Systems, the Cisco logo, and the Cisco Systems logo are registered trademarks or trademarks of Cisco Systems, Inc. and/or its affiliates in the United States and certain other countries. All other trademarks mentioned in this document or Website are the property of their respective owners. The use of the word partner does not imply a partnership relationship between Cisco and any other company. (0705R)

© 2008 Cisco Systems, Inc. All rights reserved.

Printed in the USA on recycled paper containing 10% postconsumer waste.

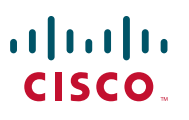

#### **QUICK START GUIDE**

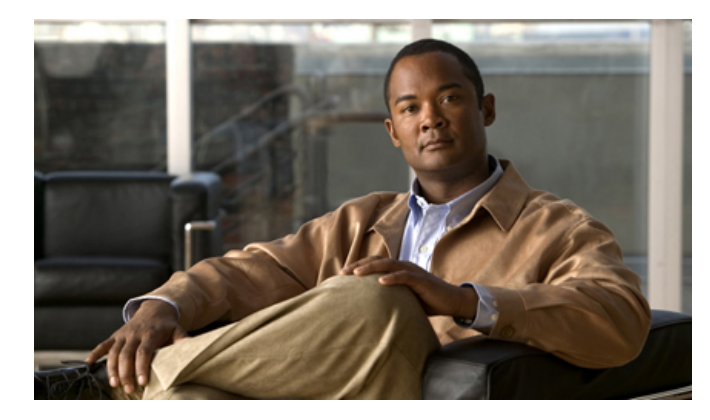

#### **Quick Start Guide for Phone Designer Release 7.0**

- **1** [Installing the Application](#page-1-0)
- **2** [Selecting a Ringtone](#page-1-1)
- **3** [Editing a Ringtone](#page-1-3)
- **4** [Recording a New Ringtone](#page-1-2)
- **5** [Managing Your Ringtone Collection](#page-1-4)
- **6** [Selecting a Wallpaper Image](#page-1-5)
- **7** [Formatting a Wallpaper Image](#page-0-1)
- **8** [Managing Your Wallpaper Collection](#page-0-0)
- **9** [Getting More Information](#page-0-2)

### <span id="page-1-0"></span>**1 Installing the Application**

Before installing Phone Designer your system administrator should ensure that your equipment meets the system requirements for using this product.

To install the application you must have Administrator privileges and at least 80MB of free disk space on your computer.

- **Step 1** Obtain the installer (.exe file) from your system administrator.
- **Step 2** Double-click the installer and follow the installation instructions.
- **Step 3** To launch the application, select **Start > Programs > Cisco Phone Designer > Phone Designer**, or double-click the Phone Designer desktop shortcut.
- $\begin{picture}(20,20) \put(0,0){\line(1,0){10}} \put(15,0){\line(1,0){10}} \put(15,0){\line(1,0){10}} \put(15,0){\line(1,0){10}} \put(15,0){\line(1,0){10}} \put(15,0){\line(1,0){10}} \put(15,0){\line(1,0){10}} \put(15,0){\line(1,0){10}} \put(15,0){\line(1,0){10}} \put(15,0){\line(1,0){10}} \put(15,0){\line(1,0){10}} \put(15,0){\line(1$
- **Note** If you are upgrading the application, when asked if you wish to remove all Phone Designer components, select No to retain your user credentials and your personal ringtones and wallpaper images.

## <span id="page-1-1"></span>**2 Selecting a Ringtone**

**Step 1** Highlight a ringtone in the Ringtone Collection.

- **Step 2** Perform one of the following actions:
	- **•** Click **Preview on Phone** to preview the ringtone on your Cisco Unified IP Phone.
	- **•** Click **Save to Phone** to save the ringtone to your Cisco Unified IP Phone.
	- **•** Drag and drop the highlighted ringtone into the phone image in the Ringtones pane. The selected ringtone is automatically saved to your Cisco Unified IP Phone.

# <span id="page-1-3"></span>**3 Editing a Ringtone**

- **Step 1** Highlight a ringtone in the Ringtone Collection.
- **Step 2 Select Edit > Edit Ringtone**.
- **Step 3** Click on any location in the ringtone editing window and move the cursor right or left to highlight a ringtone selection. The ringtone length must be between one second and twenty seconds.
- **Step 4** Click  $\blacktriangleright$  to play the ringtone selection.

**Step 5** Click **Save** to save the ringtone selection.

## <span id="page-1-2"></span>**4 Recording a New Ringtone**

- **Step 1** Select **File > Record Ringtone**.
- **Step 2** Select a Device type.
- **Step 3** Select the input Source type. A built-in microphone is the default setting.
- **Step 4** Define a name for your ringtone recording.
- **Step 5** Click  $\bullet$  to record your ringtone. You can click  $\bullet$  to stop the ringtone recording.
- **Step 6** Click  $\triangleright$  to play your ringtone recording.
- **Step 7** Click **Save** to save your ringtone recording.

## <span id="page-1-4"></span>**5 Managing Your Ringtone Collection**

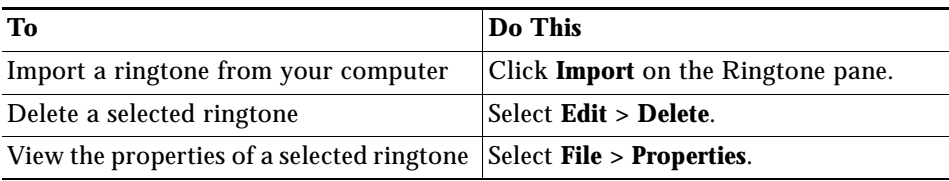

## <span id="page-1-5"></span>**6 Selecting a Wallpaper Image**

- **Step 1** Click on a thumbnail image in the Wallpaper Collection.
- **Step 2** Perform one of the following actions:
	- **•** Click **Preview on Phone** to preview the wallpaper image on your Cisco Unified IP Phone.
	- **•** Click **Save to Phone** to save the wallpaper image to your Cisco Unified IP Phone.
	- **•** Drag the selected wallpaper image to the phone image in the Wallpaper pane. The selected wallpaper image is automatically saved to your Cisco Unified IP Phone.